(2)[プライバシー]タブをクリックし、[詳細設定]ボタンをクリックします。

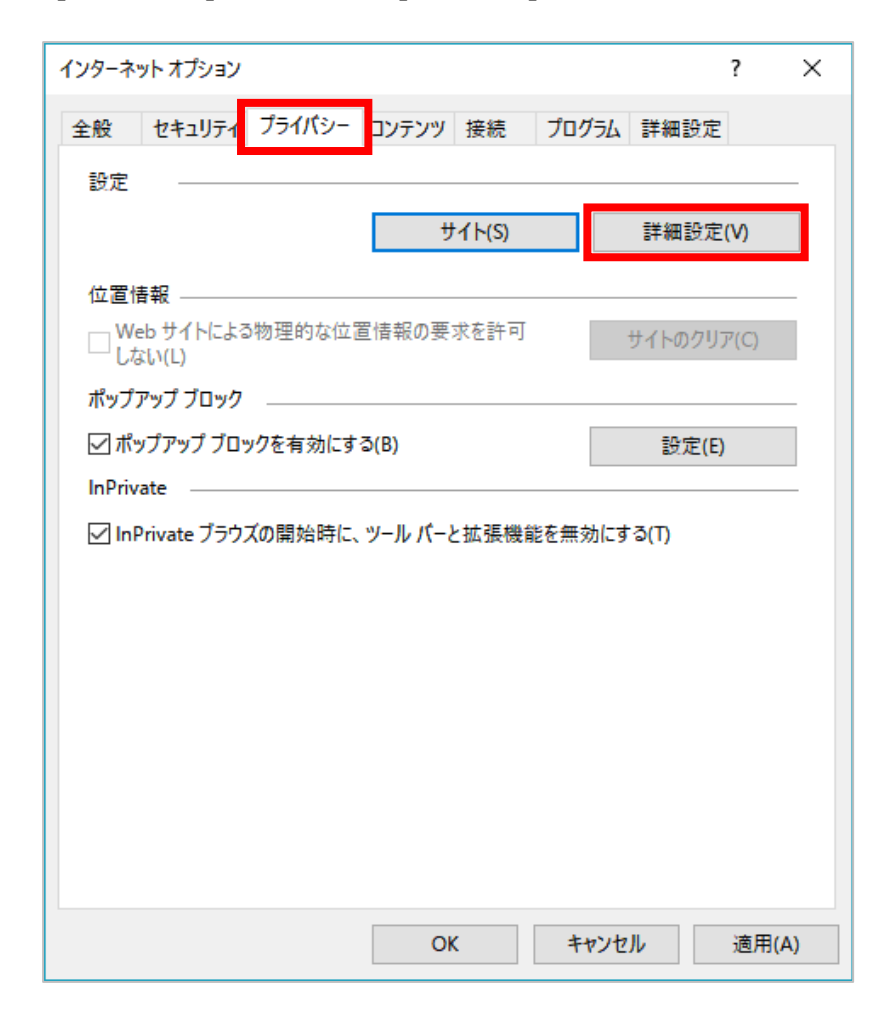

(3)[ファーストパーティのCookie]を[承諾する]にチェックし、[OK]ボタンをクリックします。

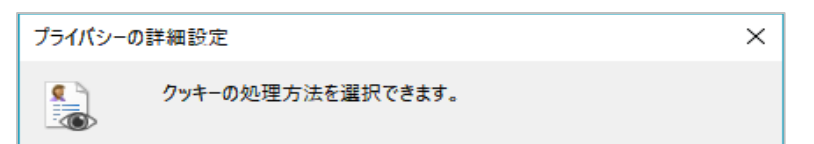

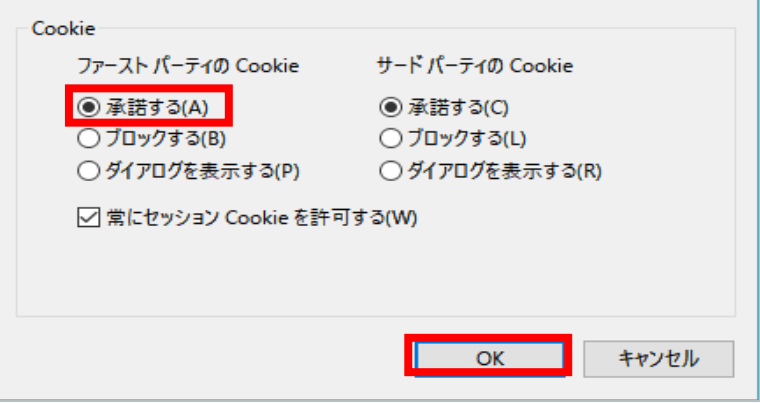

## Windows Internet Explorer 11.0の場合

(1)ブラウザの右上にある[ツール ( 888 ) ]をクリックし、表示された一覧の[インターネットオプション]をクリックします。

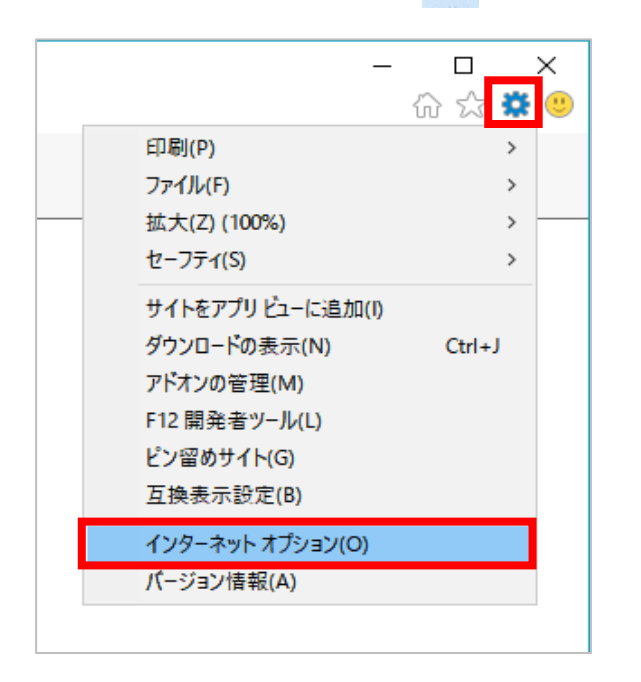